### **How to Set up your MetaMask Wallet**

- 1. On your desktop, go to metamask.io. Make sure it's on a Google Chrome browser.
- 2. Click "Download" button, then the "Chrome" button, then the "Install MetaMask for Chrome" button.

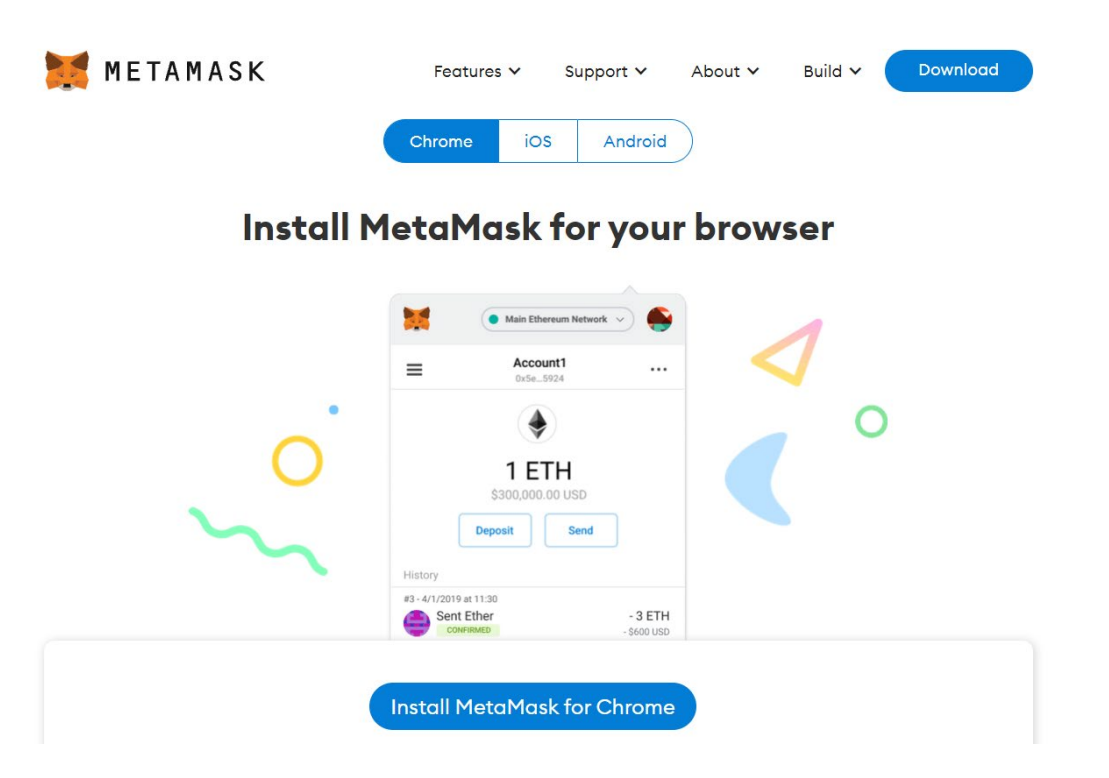

- 3. Then click the "Add to Chrome" button. Then click "Add extension."
- 4. Once the extension has been added, a little fox will pop up and you'll hit "Get started."

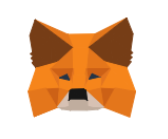

#### **Welcome to MetaMask**

Connecting you to Ethereum and the Decentralized Web.

We're happy to see you.

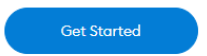

5. Then, click the "Create a Wallet" button.

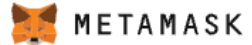

### **New to MetaMask?**

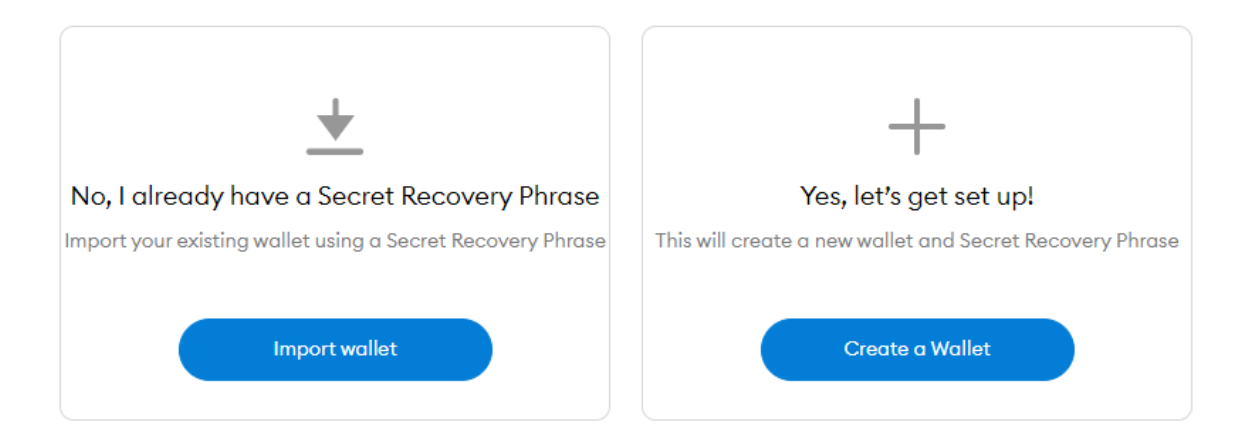

6. Then hit "I agree."

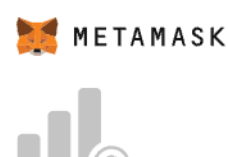

## **Help Us Improve MetaMask**

MetaMask would like to gather usage data to better understand how our users interact with the extension. This data will be used to continually improve the usability and user experience of our product and the Ethereum ecosystem.

MetaMask will..

- Always allow you to opt-out via Settings
- Send anonymized click & pageview events
- X Never collect keys, addresses, transactions, balances, hashes, or any personal information
- X Never collect your full IP address
- X Never sell data for profit. Ever!

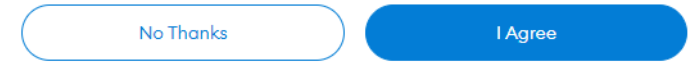

This data is aggregated and is therefore anonymous for the purposes of General Data Protection Regulation (EU) 2016/679. For more information in relation to our privacy practices, please see our Privacy Policy here.

7. Create a password for your MetaMask. Store your password somewhere safe. Click "Create."

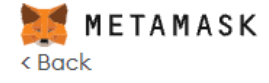

## **Create Password**

New password (min 8 chars)

..........

Confirm password

..........

I have read and agree to the Terms of Use

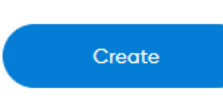

8. Watch this short video and read about the secret recovery phase. This is another security measure taken to keep your cryptocurrency safe.

### METAMASK

## Secure your wallet

Before getting started, watch this short video to learn about your Secret Recovery Phrase and how to keep your wallet safe.

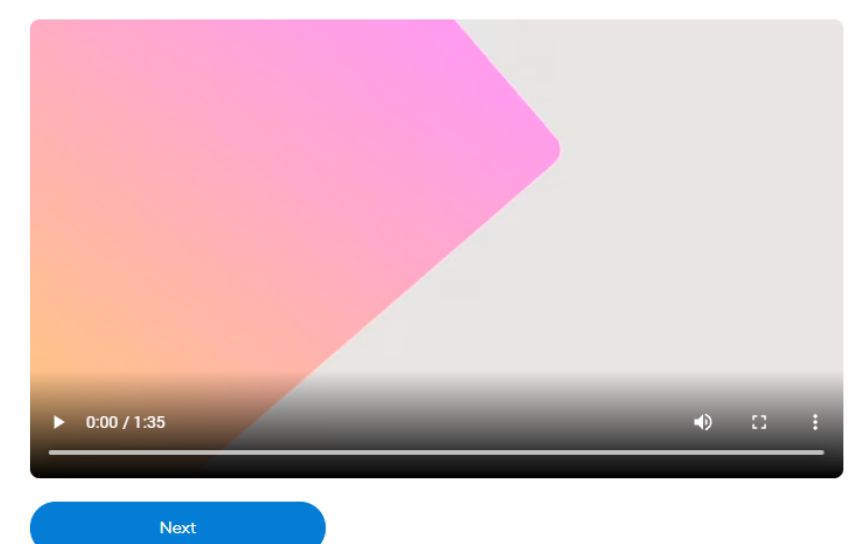

#### **What is a Secret Recovery Phrase?**

Your Secret Recovery Phrase is a 12-word phrase that is the "master key" to your wallet and your funds

#### How do I save my Secret **Recovery Phrase?**

- · Save in a password manager
- · Store in a bank vault. • Store in a safe-deposit
- box. • Write down and store in
- multiple secret places.

#### Should I share my Secret **Recovery Phrase?**

Never, ever share your Secret Recovery Phrase, not even with MetaMask!

If someone asks for your recovery phrase they are likely trying to scam you and steal your wallet funds

9. Next, your secret recovery phase will be revealed. Please write down the 12 words in order and save them somewhere safe. Do not share this phrase with anyone. **You will need these words if you ever lose your wallet password. PLEASE DON'T LOSE YOUR RECOVERY PHRASE.** If you lose your recovery phrase, you will lose access to your cryptocurrency. No one can recover it for you.

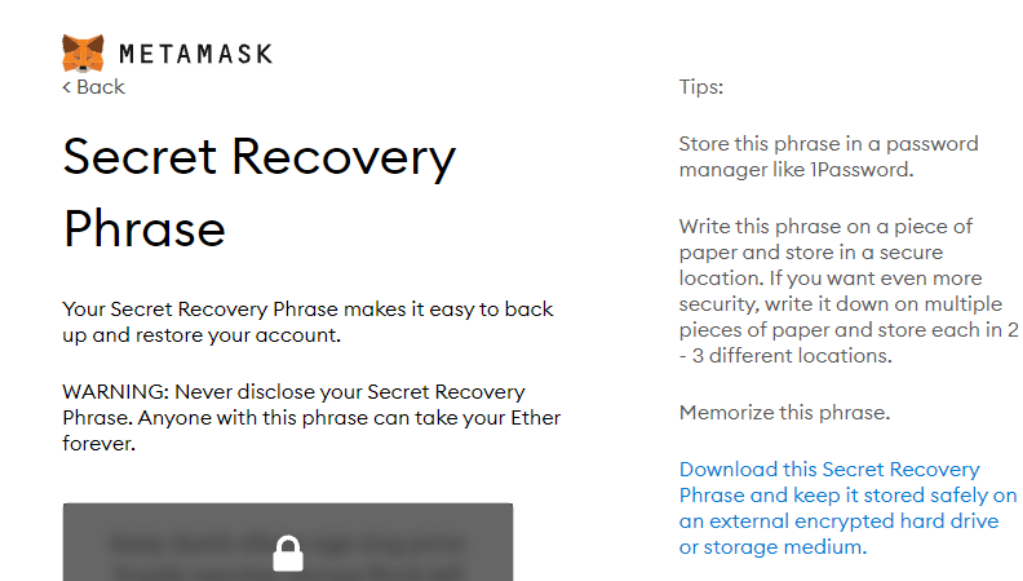

10. After you write down your recovery phrase, hit "Next" and then it will ask you to click your 12 words in the order revealed to you in step 9. Make sure you click these into the correct order. Once you have them in the correct order, hit "Confirm."

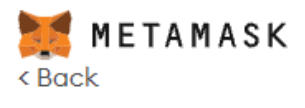

Remind me later

**CLICK HERE TO REVEAL SECRET WORDS** 

# Confirm your Secret Recovery Phrase

Please select each phrase in order to make sure it is correct.

11. You did it! You created your MetaMask. Please store your password and security recovery phrase somewhere safe. Click "All Done."

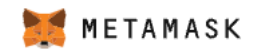

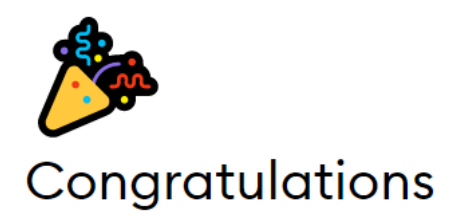

You passed the test - keep your Secret Recovery Phrase safe, it's your responsibility!

#### Tips on storing it safely

- · Save a backup in multiple places.
- Never share the phrase with anyone.
- . Be careful of phishing! MetaMask will never spontaneously ask for your Secret Recovery Phrase.
- . If you need to back up your Secret Recovery Phrase again, you can find it in Settings -> Security.
- . If you ever have questions or see something fishy, contact our support here.

\*MetaMask cannot recover your Secret Recovery Phrase. Learn more.

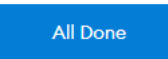

12. Now, you will enter your wallet. First, a QR code will pop up that will take you to the mobile version of the wallet. You can scan the QR code and see the wallet on your phone.

#### Swapping on mobile is here!

MetaMask Mobile users can now swap tokens inside their mobile wallet. Scan the QR code to get the mobile app and start swapping.

3/16/2021

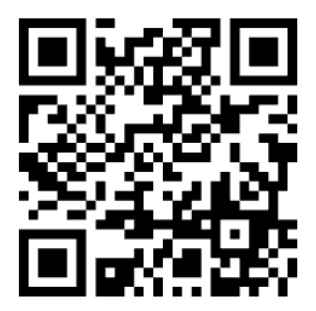

13. Close out of the QR code and you will be on the home screen of your wallet, which will tell you how much Ethereum (currency) you have in your wallet. To buy Ethereum, click "Buy."

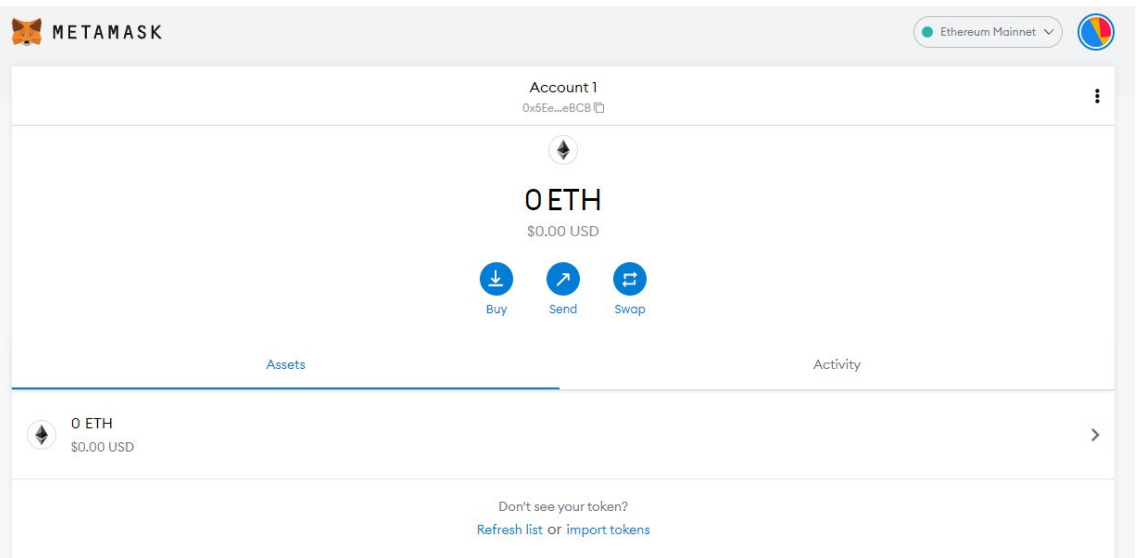

14. Next, there will be three options to load Ethereum into your wallet. If you click "Continue to Wyre," you can purchase Ethereum with a debit card.

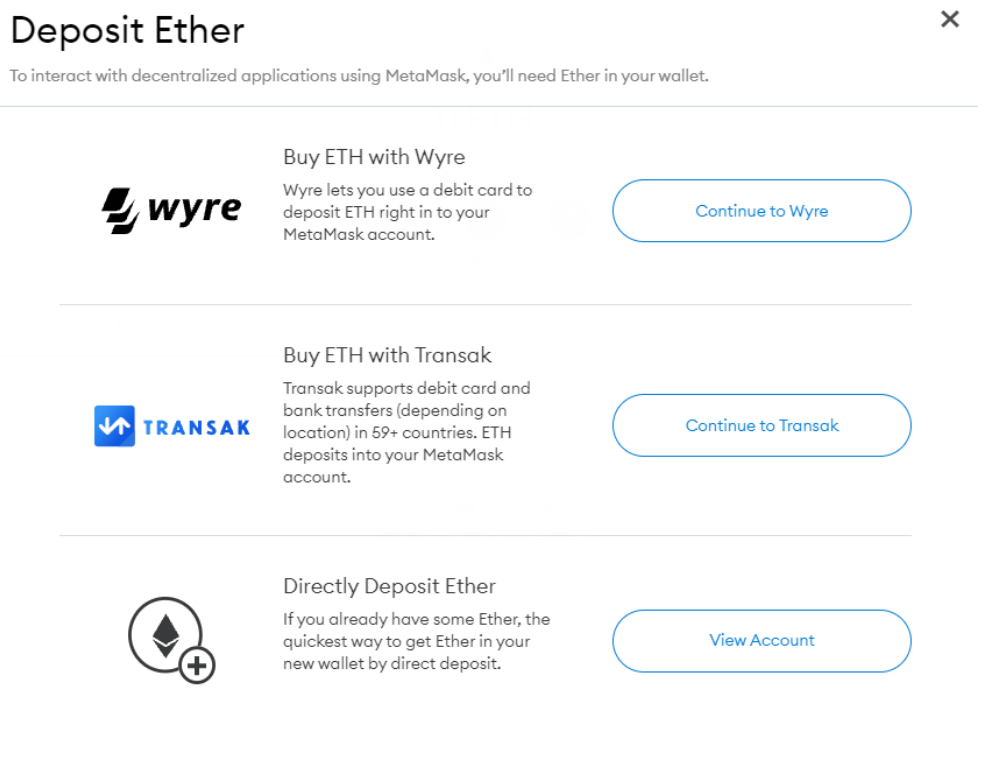

15. After that, you purchase however much Ethereum you would like. For the Viva Muertos NFT, I would recommend purchasing at least \$200 worth of Ethereum to have enough for the muerto.

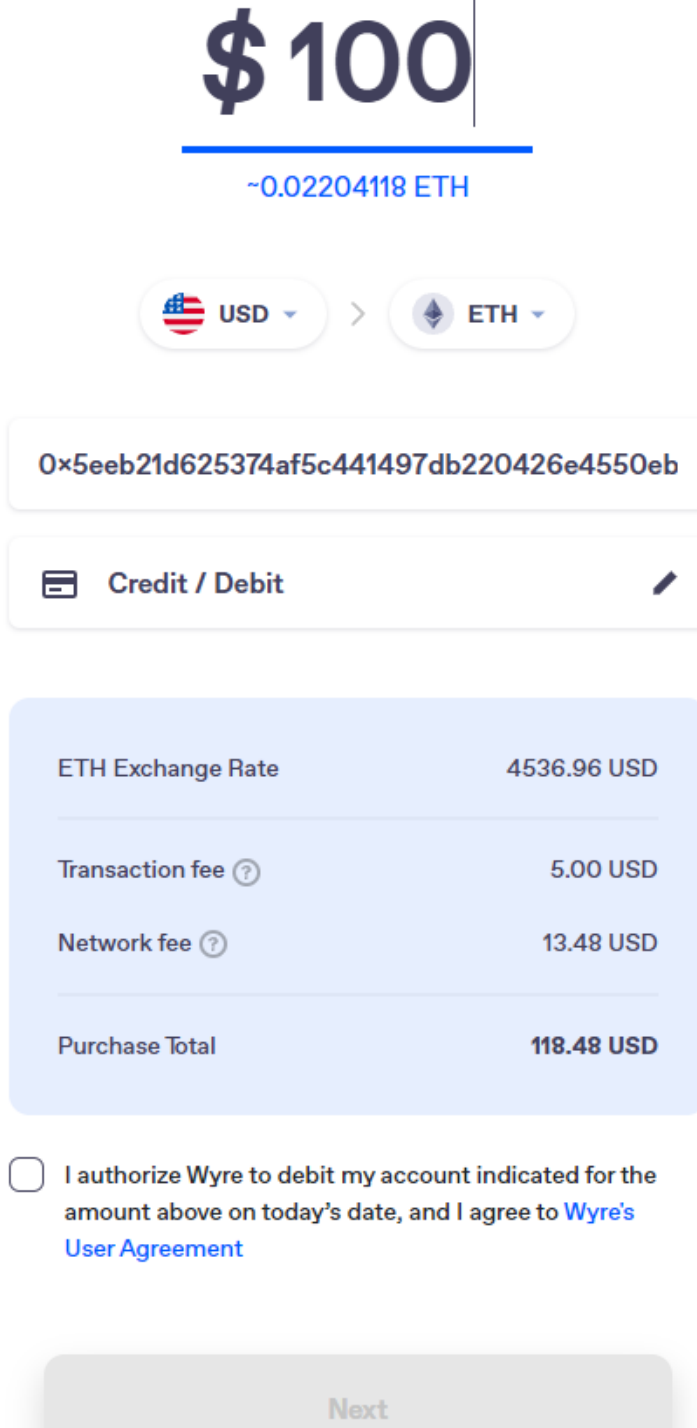

16. After you load in your debit card information and hit "Next", the Ethereum will load into your wallet.

**17. On November 1 at 11:45 a.m., you will go to VivaMuertos.com and there will be a button that says "Donate for a Viva Muertos NFT." Make sure you go to Viva Muertos on the same Google Chrome browser with your MetaMask wallet.** 

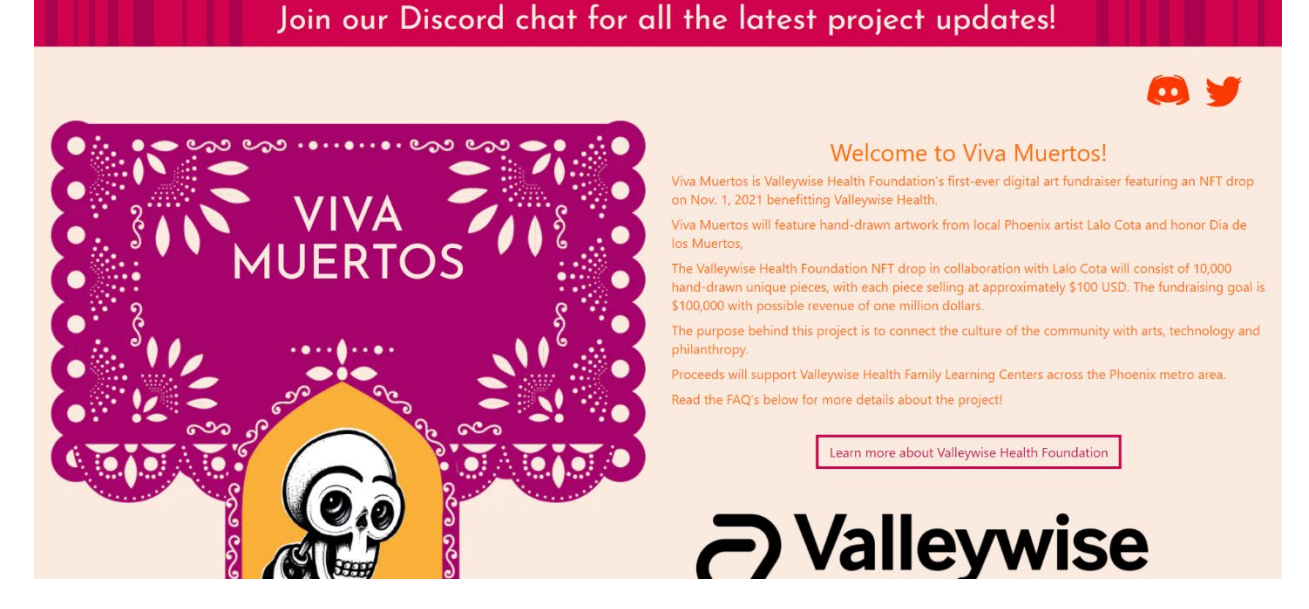

18. Click the button and make a donation of .035 ETH to receive a Viva Muertos NFT! The unique NFT will be created and sent to you momentarily. Once you have the Muerto, you're able to hold it in your MetaMask wallet (make sure you keep your password and recovery phrase safe). Thank you for making a donation to Valleywise Health Foundation that supports Valleywise Health Family Learning Centers.